## 土木積算システム『テクノス』 オプション工種 合算経費 三重県(基本) 操作説明書 (第 2 版)

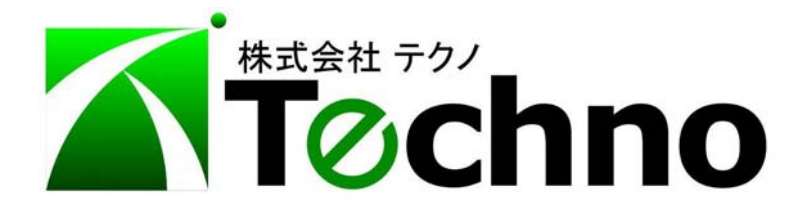

1.合算経費 三重県(基本)の特徴

本オプションは、三重県の発注する工事(土木・土地改良・森林整備)において 2 工 事それぞれで経費対象額を計算し経費調整を行う(開示資料の総括情報表の経費調整区分 がパターン 3 と表示されているもの)方法『個別優先』と2工事を1つの工事として諸経 費を計算し、それぞれの工事に経費を配分する方法『全体優先』との2つの経費計算パタ ーンが選択できます。

また、3 工事の合算には対応いたしておりませんので、あしからずご了承ください。

本説明書では、順計算による積算の方法と逆算により工事価格を求める方法を説明い たします。

## 2.工事情報の設定

合算工事の積算を始めるにあたり、テクノスの工事情報の設定方法を説明いたします。 通常の積算と同様に新規工事作成の画面で、初期値テンプレートにて発注を[三重県] 基準の欄で"(合算用)"と書かれたものを選択し年月に積算基準の適応年月を入力し、3 つの項目選択後に必ず"設定"ボタンを押してください。

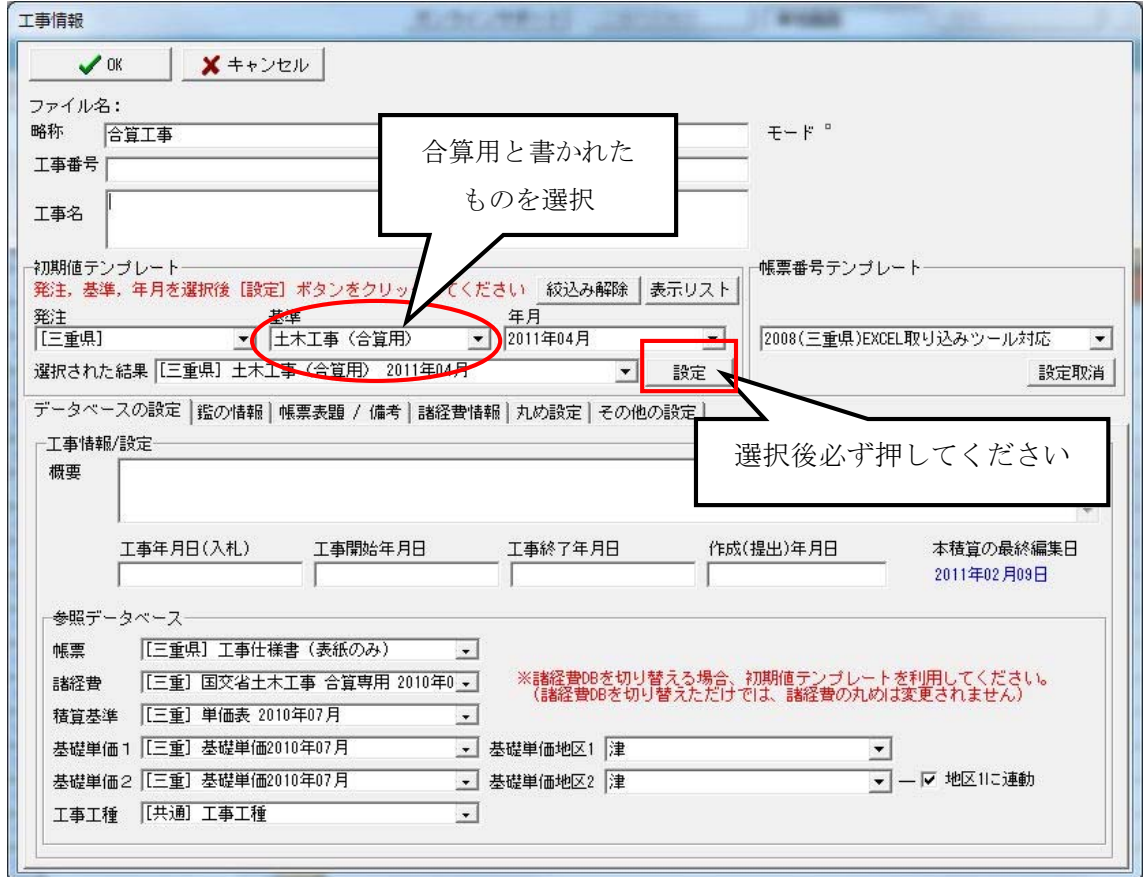

帳票番号テンプレートおよび基礎単価地区を選択後"OK"をクリックしてください。

3.順計算(通常の積算)の方法

ここでは順計算(通常の積算)を行う方法を説明いたします。

前頁の"2.工事情報の設定"を行いますと通常積算と同様の内訳書の画面が表示されま すので、2 工事が一つになった内訳書を作成していただきます。(下図参照)

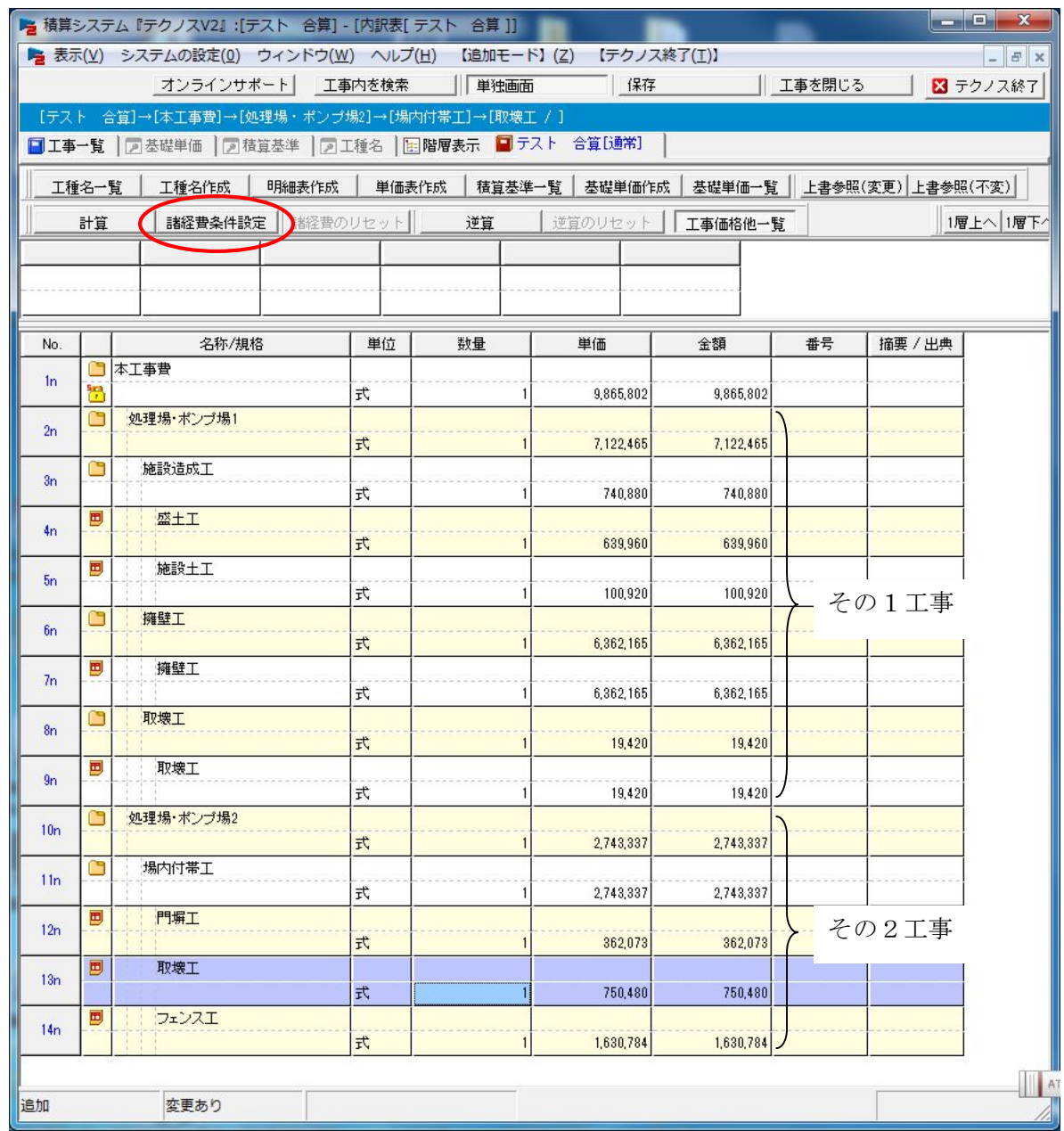

全ての明細書の作成が終わりましたら"諸経費条件設定"をクリックし諸経費の条件 を設定してください。

3-1.諸経費条件の設定

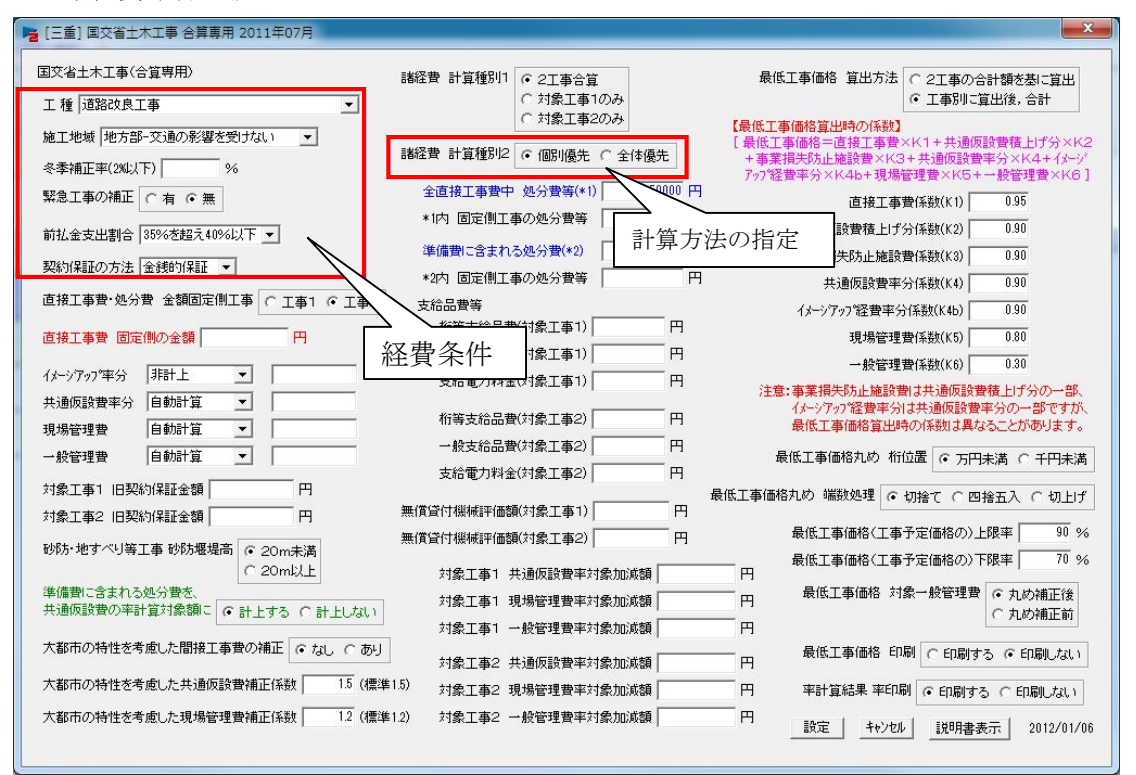

3-1-1.経費条件

経費条件については、通常工事と変わりありません。 工種、施工地域、前払金支出割合、契約保証の方法などを設定してください。 ※ここで使用する合算工事では 2 つの工事における経費条件は共通となります。

3-1-2.計算方法の指定

この経費計算では、2つの工事を1つの工事として経費計算を行い、その結果算 出された経費をそれぞれの工事の対象額に配分する『全体優先』と、それぞれの個々 の工事の経費対象額を算出し、その対象額を元に経費を計算する『個別優先』の計 算方法が選択できます。(個別優先の計算方法につきましては、巻末に解説しており ますので、こちらを参考にしてください。)

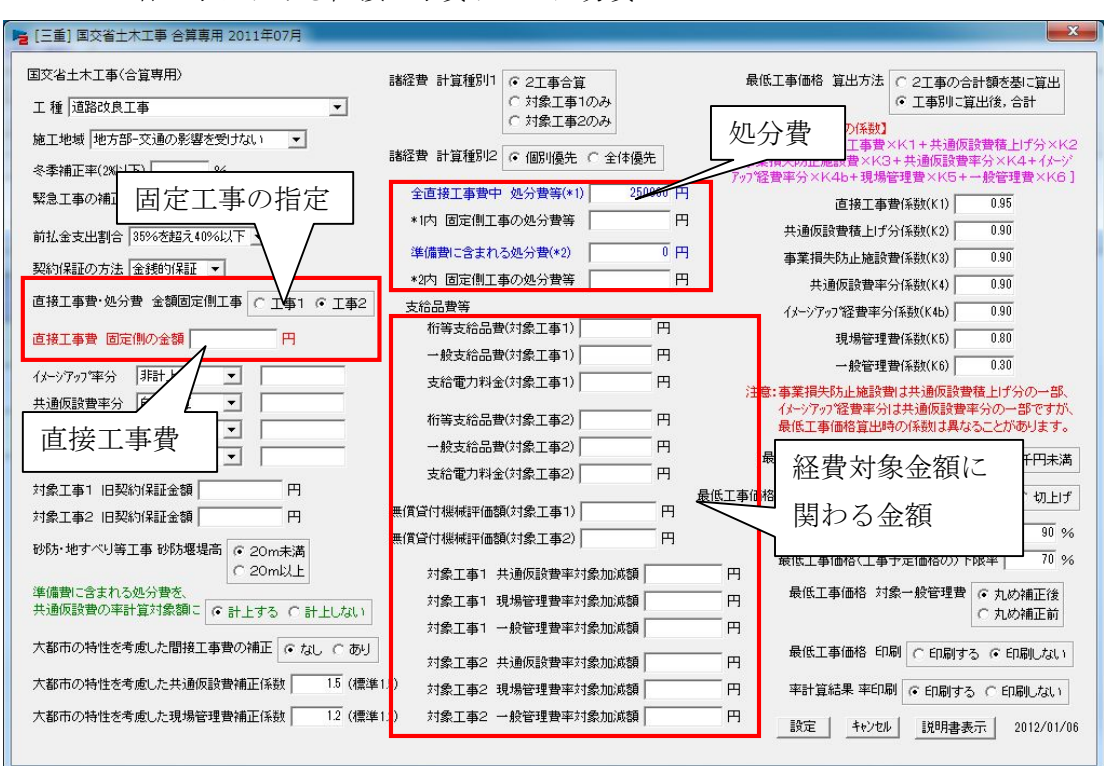

3-1-3.各工事における直接工事費および処分費

## この経費計算では、工事 1·工事 2 毎に経費対象額を求める必要がある為、それぞ れの工事についての直接工事費・処分費他の経費対象額に関わる金額を設定しなけれ ばなりません。

内訳書の積み上げにて算出した金額は両方の工事の合計金額ですので、ここで一方 の工事の直接工事費や処分費をテクノスに教えてあげる必要があります。

※合計と一方の工事の金額が分かれば、他方は引き算で計算できます。

また、桁・門扉・支給品やスクラップなどテクノス上では自動集計されませんが、 経費対象金額に関わる金額がある時はその都度手入力してください。

## 入力方法

後に記述いたしますが逆算で工事価格を求める都合上、どちらかの工事の対象金 額を決めなければならない為、上図の固定工事の指定の項目で工事 1 か工事 2 を選 択してください。

固定工事の選択が終わりましたら、次に固定工事側の直接工事費を入力してくだ さい。

※2 つの工事の合計ではなく、あくまでも選択した一方の工事の直接工事費を入力 してください。

直接工事と同様に処分費も、固定工事側の処分費を入力してください。 桁・門扉・スクラップ等工事別にそれぞれの該当箇所に入力してください。 入力が終わりましたら"設定"ボタンをクリックしてください。

下図のように諸経費が計算されます。

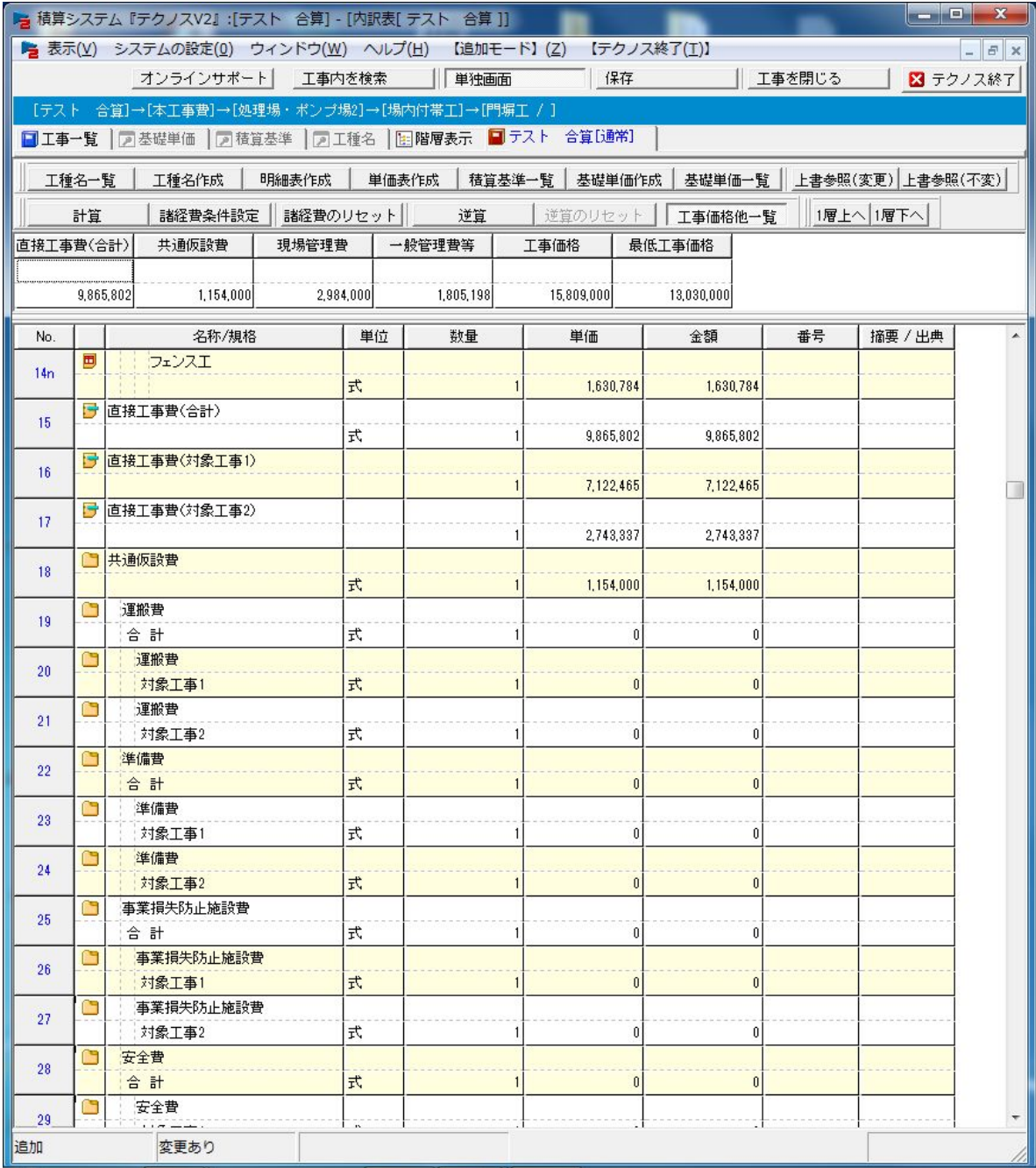

3-1-4.共通仮設費(積上分)の入力方法

積上分の共通仮設費の入力方法は通常積算時と同様で、入力したい項目をクリ ックしたのち、"積算基準一覧"・"基礎単価作成"などのボタンをクリックした 後、適切な単価を入力してください。

ただし、当該諸経費計算は合算工事でありますので、それぞれの共通仮設費に つきましても対象工事 1 と対象工事 2 に分かれていますので、それぞれの工事の 共通仮設費に入力するようにお願いいたします。

また、準備費の中に処分費がある場合は、処分費のフラグ設定を行った後、再 び"諸経費条件設定"をクリックし諸経費条件画面内の準備費に含まれる処分費 の金額入力を行ってください。

以上で順計算による積算は終了です。

工事価格が合わない場合などは、後述「4.逆算の方法」にて、それぞれの直接 工事価格を調整してください。

3-1-5.その他の設定

ここでは、最低工事価格の算出方法とそれぞれの工事別の共通仮設費以下の 印刷方法を説明いたします。

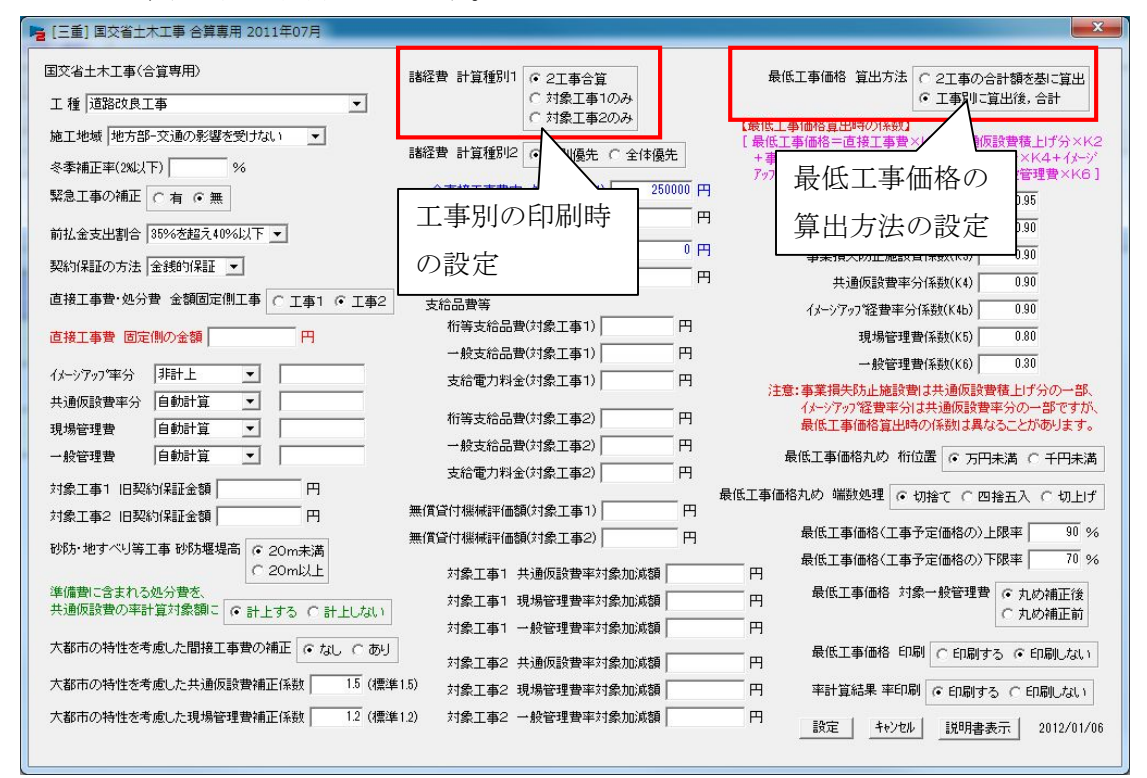

最低工事の計算方法は、次に挙げる 2 種類の方法が類推されますが、三重県 がどちらを使用しているかは判明しておりません。

類推される方法は 2 つの工事の合計を元にそれぞれの係数を掛け最低工事価 格を算出する方法と、それぞれの工事に対して最低工事価格を求めそれぞれの 最低価格どうしを足して合計の最低工事価格を求める方法があります。

設定画面の右上にて設定方法が変更できますので、これにて最低工事価格を 類推してください。

算出方法が判明いたしましたらメニューに"(通常)"と入れさせていただきま す。

また、それぞれの工事で、工事別の経費を印刷したい場合はメニュー中央上 の諸経費 計算種別の項目で印刷したい工事を選択してください。

※この設定は印刷時のみお使いください。共通仮設費で別の工事を"0 式"とし て印刷しておりますので、準備費中に処分費がある場合などに集計機能が狂い 経費計算がおかしくなる場合があります。

印刷が終わりましたら、経費設定画面を開き設定を2工事合算に戻してから"設 定"を 2 回行ってください。

以下のように印刷されますので、直接工事費以下の部分をご使用ください。

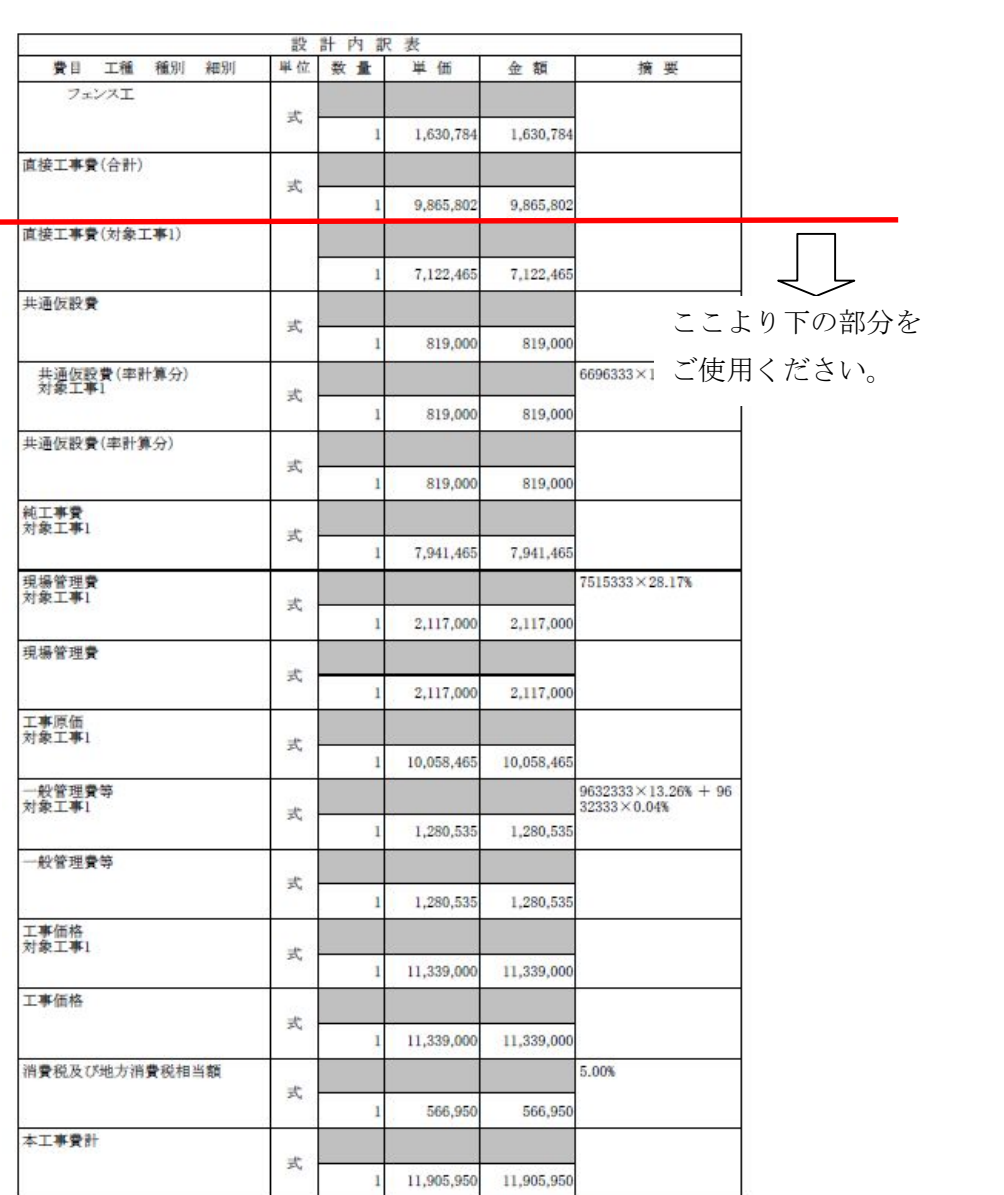

4.逆算の方法

ここでは、本機能を用いて工事価格(合計・工事 1・工事 2)を類推する方法を説明いた します。

できるだけ正確に工事価格を求めるには以下の条件が必要です

・諸経費の条件が全て判明している。

・両方の工事の処分費、共通仮設費の積上げ分、諸経費対象額の加減額

・一方の工事の直接工事費

1 ページの"2.工事情報の設定"に基づいて工事を作成してください。

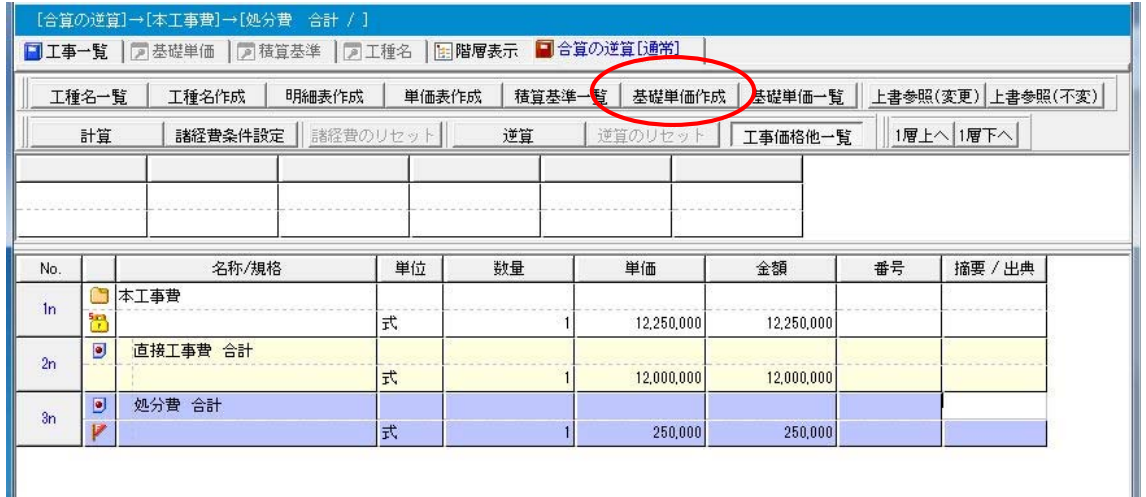

内訳書の画面が表示されましたら、"基礎単価作成"ボタンにて上図のように"直接工事 費 合計"の行と"処分費 合計"の行を作成してください。(通常のように積算していた だいてもかまいません)

この時の単価ですが、"直接工事費 合計"の金額には、固定する工事の直接工事費+α の金額を入力してください。(固定する工事とは、2 つの内金額が分かっている工事もしく は不確定要素が少なく金額の予想がしやすい工事のことです)

また"処分費 合計"の金額は工事 1 と工事 2 の処分費の合計金額を入力し、処分費の フラグを設定してください。

入力が終わりましたら、"諸経費条件設定"ボタンをクリックし、"3-1.諸経費条件の設 定"にしたがい諸経費の条件を設定しその後、各積上げ共通仮設費を入力してください。

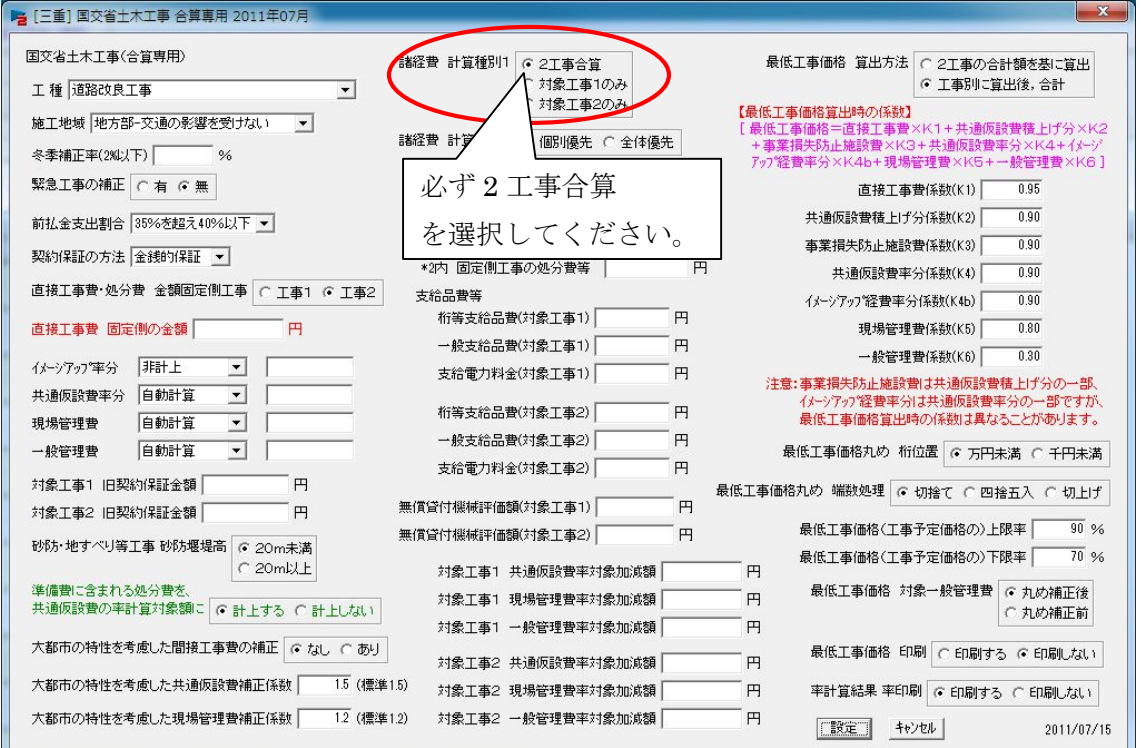

入力が終わりましたら"逆算"をクリックしてください。

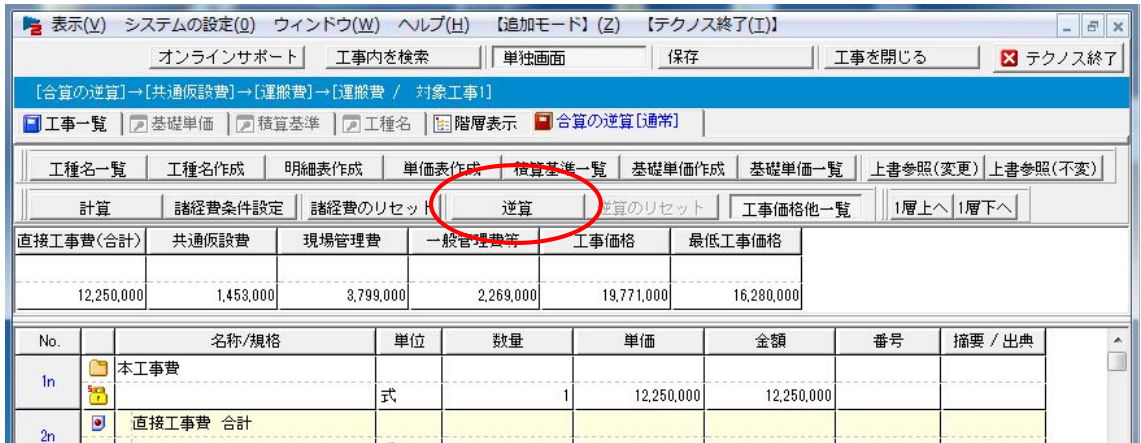

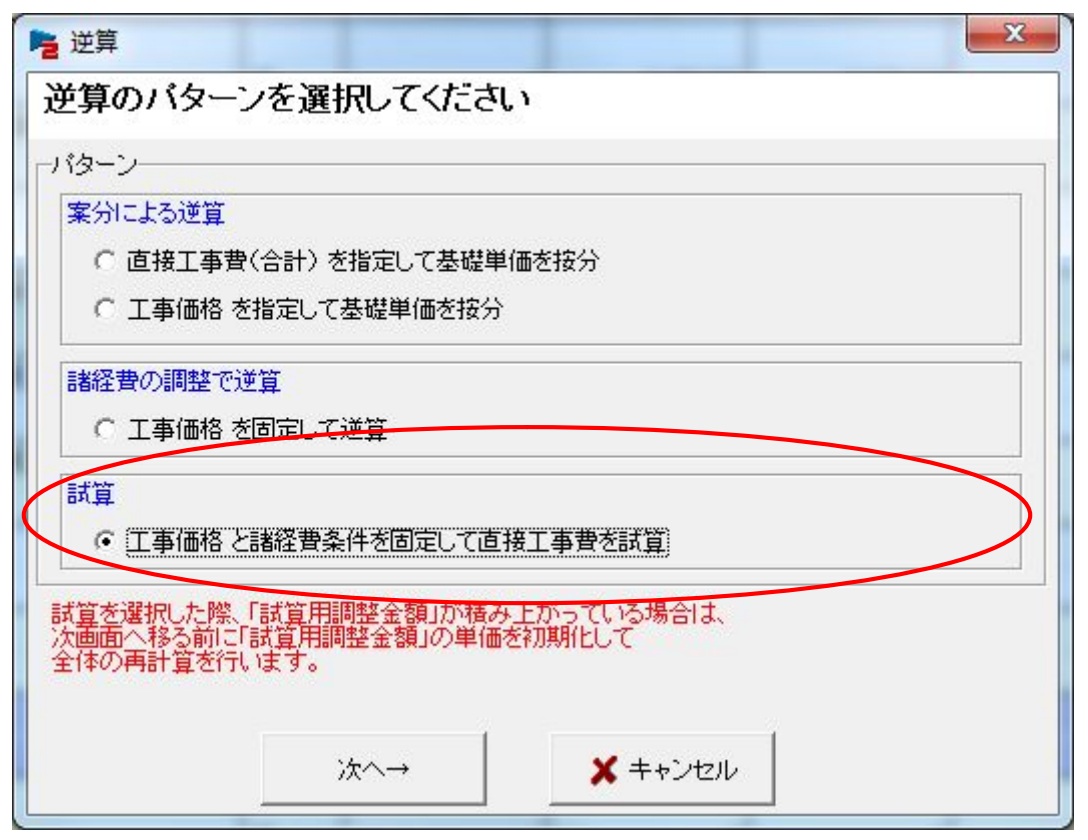

"逆算"をクリックしますと上図のような画面が表示されますので、一番下の"試算" を選択し"次へ"をクリックしてください。

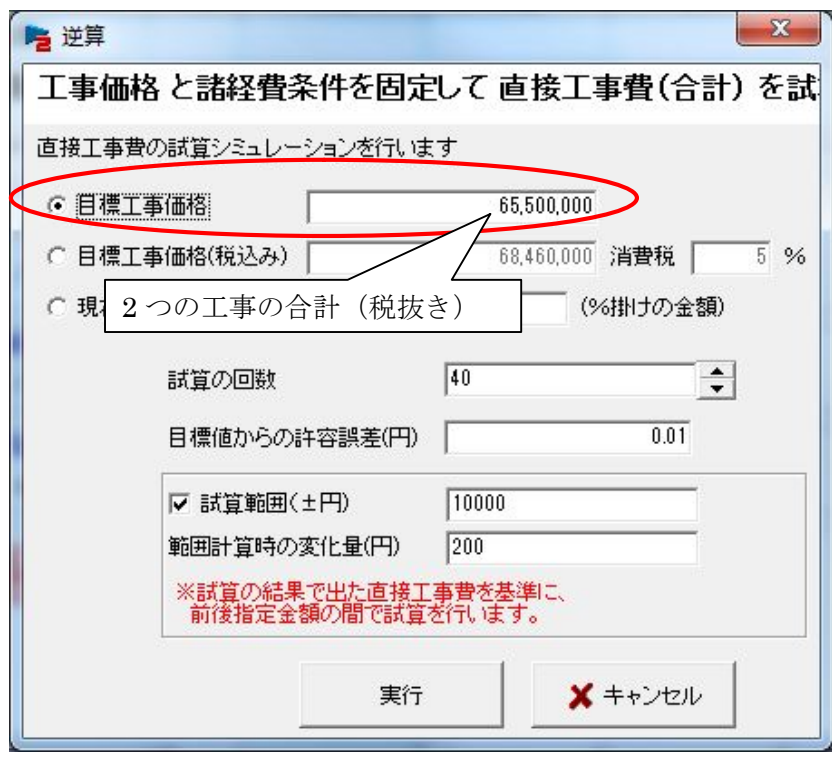

目標工事価格に 2 つの工事の合計工事価格(税抜き)を入力して"実行"をクリックし てください。

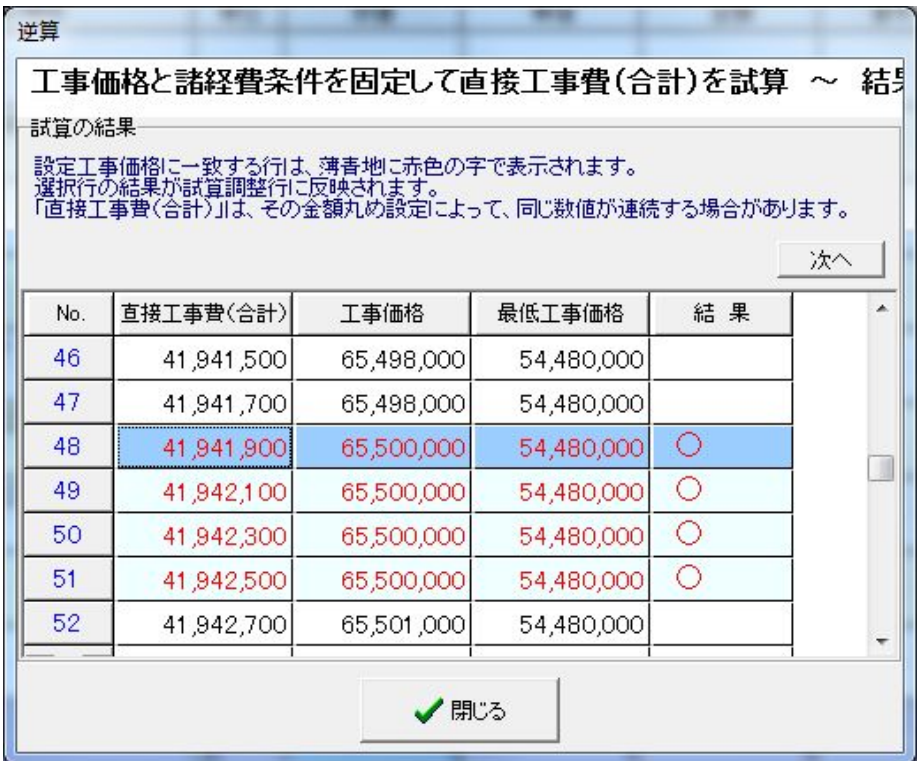

計算結果が表示されますので決定したい金額の行を選択し"閉じる"をクリックしてく ださい。

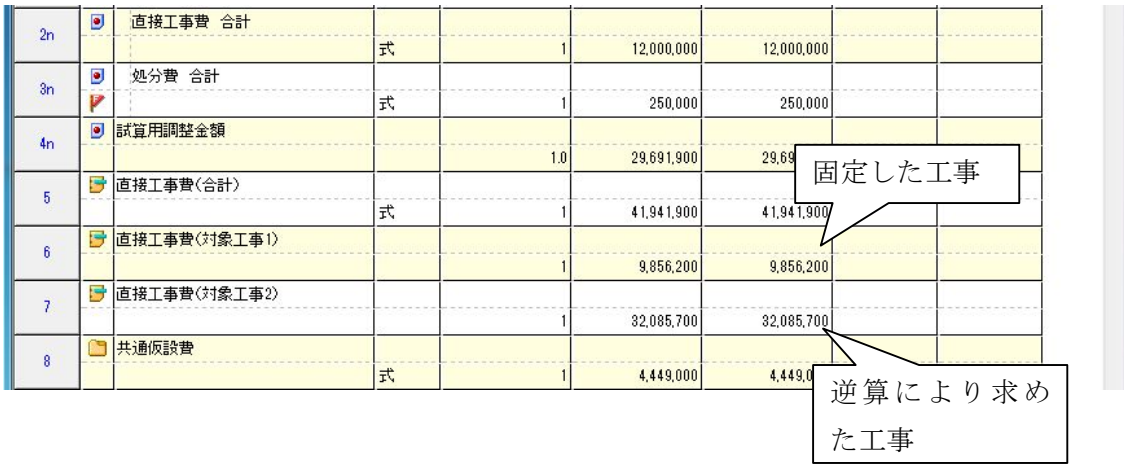

上図のように表示され最初に固定した工事と逆算により求めた工事の結果が表示されま す。

逆算の結果、逆算により求めた工事が予想に反して高かった(安かった)場合、諸経費 設定画面にて、固定する工事の直接工事費を変更し、繰り返し逆算を行ってみてください。

5.合算経費『個別優先』の計算方法

ここでは、三重県で使用する合算による経費調整(パターン 3)での経費計算の方法を 解説いたします。

まず、それぞれの工事にて諸経費の対象額を求めます。ここで最も影響のあるのが処 分費の直接工事費にしめる割合です。(森林整備は除く)

通常、直接工事費の 3%を超える場合(厳密に言うと少し違うのですが)は超えた金額 が対象額から減額されその分各経費が安くなります。

この経費調整の考え方では、合計の工事の直接工事費にしめる割合いではなく、それ ぞれの工事の直接工事費にしめる割合が 3%を超える場合経費に影響がでます。

すなわち、合計の直接工事費が 1,000 万円(その 1 工事 500 万円、その 2 工事 500 万 円)としその 2 工事にだけ処分費が 20 万円ある工事と仮定しますと、合計での直接工事 費の 3%というと 1,000 万円×0.03=30 万円ですから処分費の合計 20 万円では通常、 経費の対象額には影響はありません。

しかし、その 2 工事で見ますと、500 万円×0.03=15 万円で処分費 20 万円では 5 万円 控除されます。したがって合算工事費での経費対象額は 500 万円+(500 万円-5 万円) =995 万円となり、合計金額で計算した対象金額 1,000 万円と異なった結果となります。

また、経費率は合計金額の対象額を元に算出し、その割合をそれぞれの工事の経費対 象額に掛けて算出します。

この時、端数処理の関係で合計金額で算出した金額と 1,000 円程度の差が生じること がありますので、合計金額で逆算を行った場合、集束しない場合が出現します。

具体的な例をあげますと、合計の対象額が 12,345,000 円、工事 1 の対象額が 2,234,500 円、工事 2 の対象金額が 10,110,500 円、経費率 20%とした場合、合計金額で経費を計算 すると、12,345,000 円×0.20=2,469,000 円となりますが、合算経費で計算した場合、工 事 1 の経費は 2,234,500 円×0.20=446,900 円となり、千円以下切り捨てなので 446,000 円となります。

他方、工事 2 の経費は 10,110,500 円×0.20=2,022,100 円となり千円以下切り捨てな ので、2,022,000 円となり、経費の合計金額は 446,000 円+2,022,000 円=2,468,000 円と なり、合計金額で算出しました 2,469,000 円より 1,000 円安くなります。

このようにして、各経費が計算されるため、合計金額が同じでもそれぞれの工事の金 額の比率や処分費の金額により、工事価格の結果が変わります。